**13. PAIEMENT ÉLECTRONIQUE ET EN LIGNE** 2. Payconiq

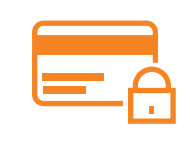

*Payconiq by Bancontact est une application mobile de paiement et de transfert d'argent. L'application, disponible en Europe, est sécurisée et pratique. Elle permet aux utilisateurs de payer rapidement et facilement en scannant un QR code ou en utilisant le NFC (paiement sans contact).*

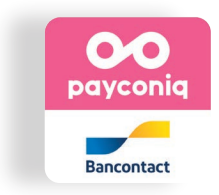

Numérique

Avec Payconiq, les paiements sont effectués sans avoir à saisir manuellement les détails de paiement et sans nécessiter de carte de crédit. L'application permet de :

- payer en ligne ou en magasin,
- transférer d'argent ou remboursement entre proches
	- gérer des dépenses lors d'une sortie en divisant facilement les coûts entre participants

Les transactions sont protégées par des mesures de sécurité avancées, telles que la vérification d'empreinte digitale et la protection des données.

## **1. Installation**

Installez l'application via Google Play (voir fiche 1.14.).

- **1.** A la première utilisation, vous devez accepter les conditions générales.
- **2.** Encodez votre numéro de téléphone. Un code est envoyé par SMS afin de confirmer votre inscription.
- **3.** Entrez ensuite votre prénom et votre nom.
- **4.** Puis saisissez votre adresse mail.
- **5.** Choisissez un code à 4 chiffres (code PIN) qui vous servira pour valider vos paiements.

Possibilité d'activer l'authentification biométrique (empreinte ou reconnaissance faciale).

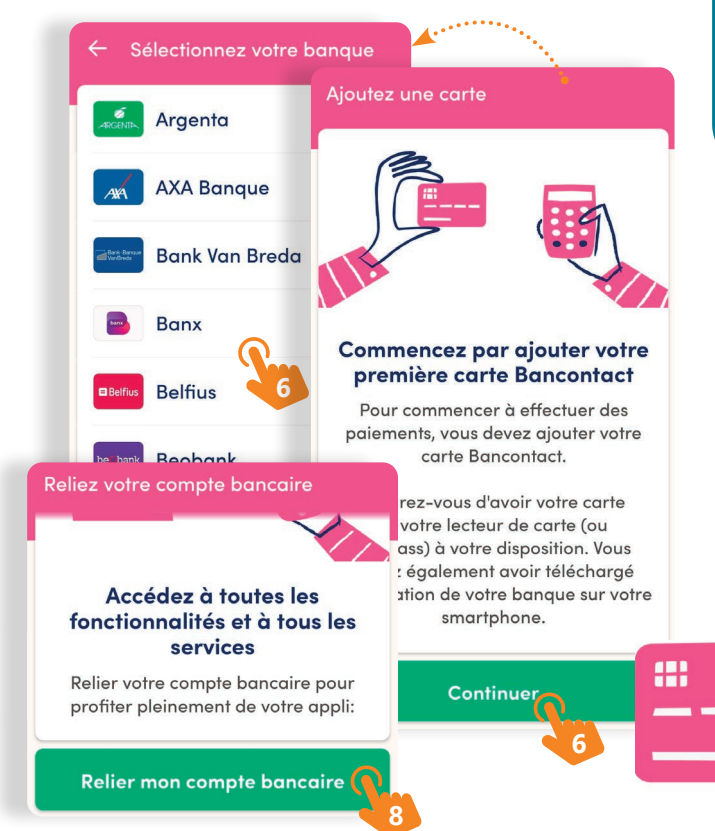

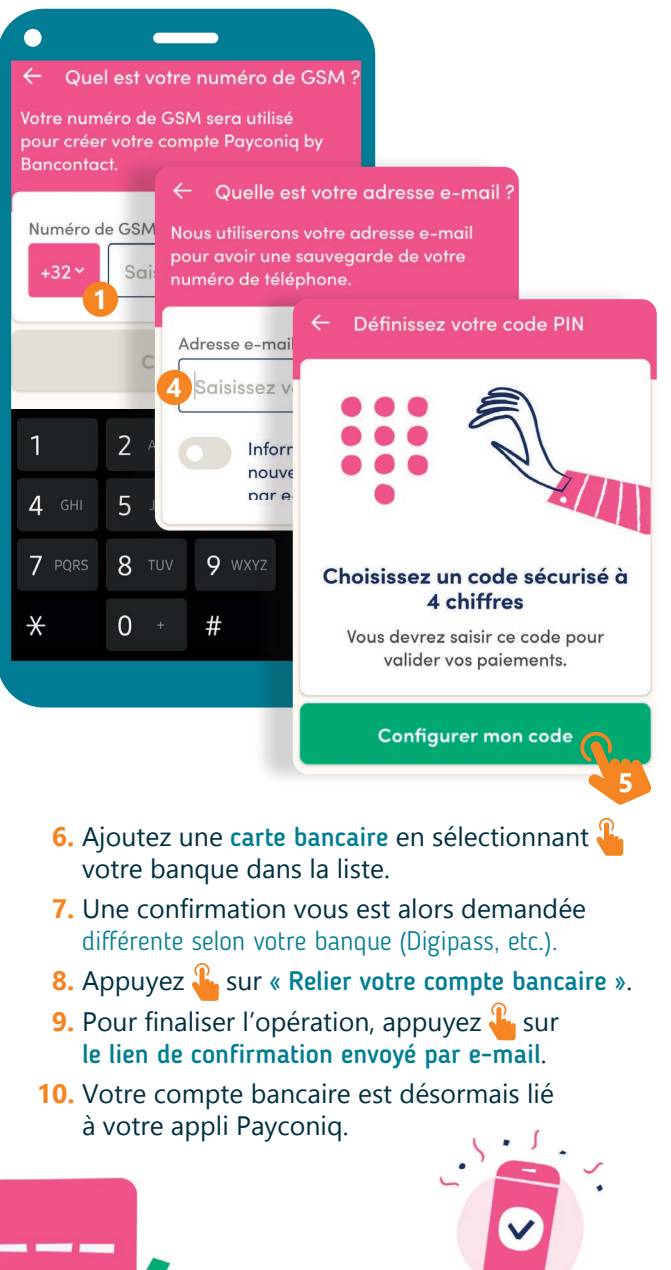

## **2. Paiement**

- **1.** Ouvrez **l'** l'application Payconiq
- **2.** Vous pouvez au choix :

**3**

Pay with

 $KBE$ 

Message

Coffee

r<sup>A</sup>

Personal

**4**

- scanner un QR code à la caisse d'un établissement (sur un autocollant, sur l'écran de la caisse ou sur le terminal de paiement) ou généré par l'application sur le smartphone d'une autre personne (ami, famille,...).
- sélectionner  $\frac{a}{b}$  dans « la liste des magasins  $\mathbb{D}$  ».
- choisir  $\mathbb{R}$  un ami dans « vos contacts  $A$  ».
- **3.** Saisissez vous-même le montant ou contrôlez le montant qui s'affiche.
- **4.** Si possible et si vous le souhaitez, ajoutez une communication.
- **5.** Appuyez  $\mathbb{R}$  sur le bouton de paiement et confirmez avec votre code PIN (voir recto), votre empreinte digitale ou par reconnaissance faciale.
- **6.** L'application envoie une confirmation pour indiquer que le paiement a bien été effectué.

Coffee bar  $-5,60$  EUR

6703 01\*\* \*\*\*\* \*\*\* 2 3

Pay

Cance

**5**

O payconia OO payconiq **Bancontact** Q Search **2** Alessio D Alfredo P **Wellness and Beauty**  $156<sub>m</sub>$ Rue Centrale, Pont-à-C Alisson C Homme 2 Mains 437 m ு Rue de Trazegnies, Pont-à-Celles Amber W Roccaro, Cédric Ŀ 437 m Rue du Gazomètre, Pont-à-Celles Amélie M Leo Barroso Stp Construct 806 m Rue Joseph Wauters, Pont-à-Celles Angelo Pizzeria 595  $1.2 km$ Rue de l'Eglise, Pont-à-Celles  $|8|$ 

Pour aller plus loin et vous tenir informé·e de l'actualité ou des nouveautés concernant l'appli, rendez-vous sur : www.payconiq.be

Et aussi, profitez des démos disponibles pour payer en magasin, rembourser des amis, payer des additions et des factures...

> 13. PAIEMENT ÉLECTRONIQUE ET EN LIGNE 2. Payconiq Dernière mise à jour en juillet 2023

Projet réalisé avec le soutien du Fonds "ING Fund for a more Digital Society", géré par la Fondation Roi Baudouin

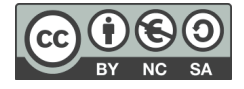

www.interface3namur.be/box-numerique

nan

INTEre